## How to Register with CRNs

**After your Advising appointment, you will have a CRN for each class. A CRN is the new term for "schedule code." This is how you can register for classes.**

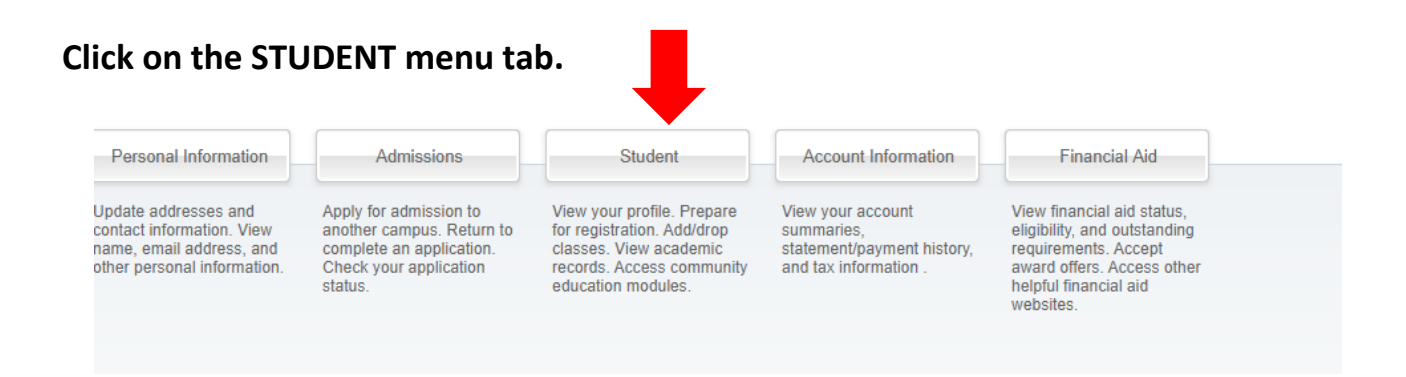

## **From here, you will need to click on the "REGISTRATION" tab.**

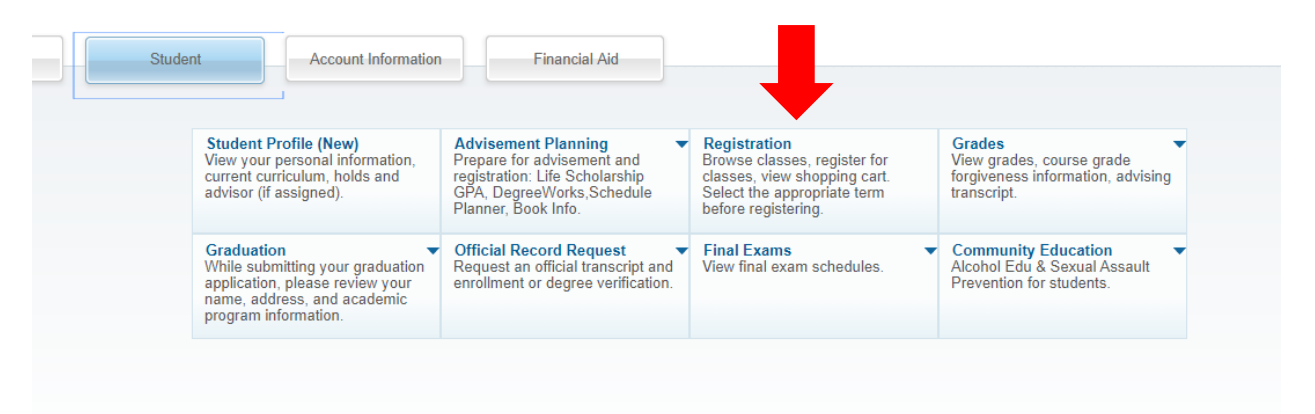

## **Click on "Register for Classes"**

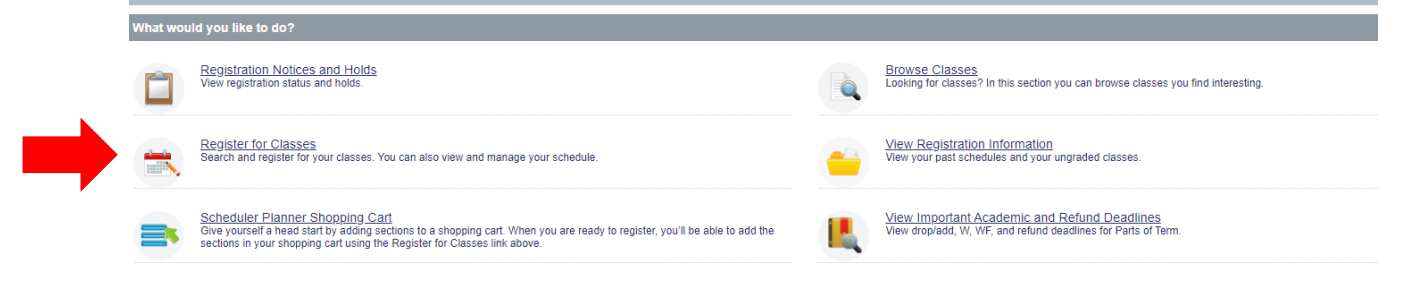

# **Select the correct term for registration** Terms Open for Registration Spring 2020 $\overline{\mathbf{v}}$ Continue **Click "Enter CRNs" You can also search for courses using "Find Classes" Banner** https://banner.onecarolina.sc.edu/StudentRegistrationSsb/s SOUTHCNROLIN Home Student Registration **Register for Classes Find Classes** Enter CRNs Shopping Cart Schedule and Options

#### **Once you have entered all the CRNs, click "ADD TO SUMMARY".**

#### **Enter Course Reference Numbers (CRNs) to Register**

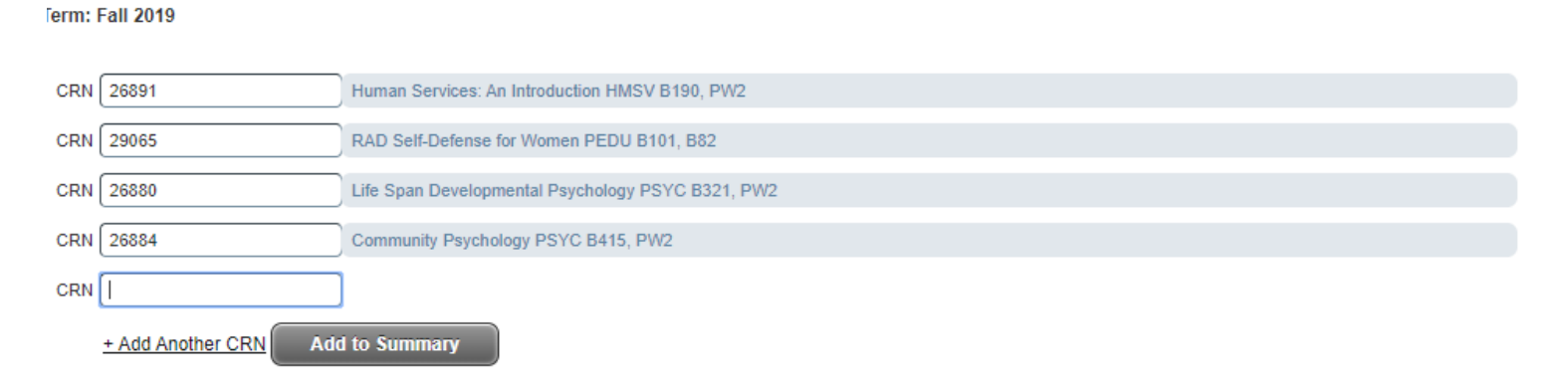

#### **Your courses will show in Registration Summary as PENDING**

#### **\*\*\*\*\* YOU HAVE NOT FINISHED REGISTERED YET \*\*\*\*\***

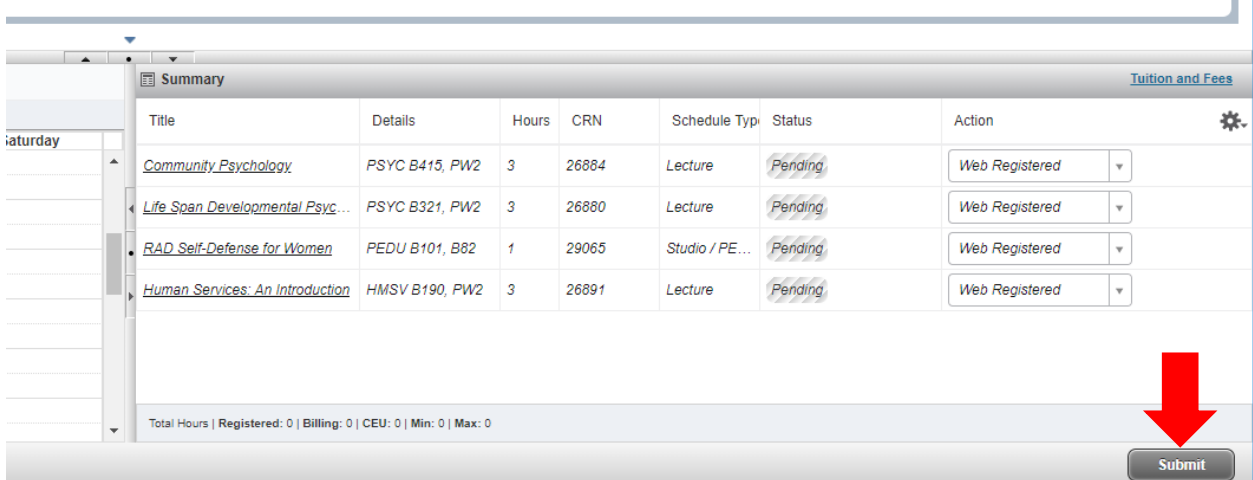

#### **Click the SUBMIT button!**

**After submitting, your registered courses will change to "Registered".** 

### **Any errors preventing registration will display in red. Find a new section/time or replacement course using "Find Classes"**

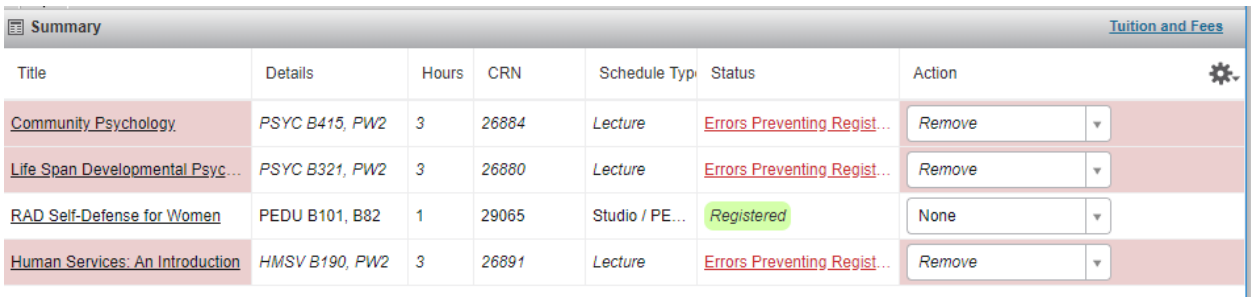